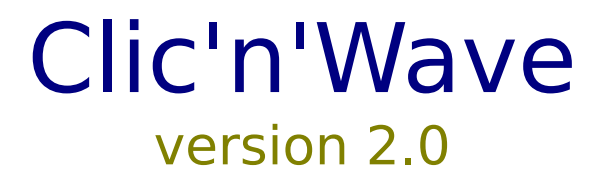

**Présentation : Pourquoi Clic'n'Wave ?**

**Utilisation : Lancement du Programme La fenêtre principale**

**Divers : Le libre essai**

## Pourquoi Clic'n'Wave ?

**Clic'n'Wave a été conçu dans le but de faciliter l'exploration de répertoires contenant un grand nombre de fichiers WAV ou MIDI (sur CD-ROM notamment).** 

**Ce n'est pas un juke-box classique ni un éditeur de fichier WAV et MIDI.**

**Il permet simplement d'associer visuellement un fichier à un bouton de commande.**

**Ce qui permet ainsi l'écoute très rapide d'un grand nombre de fichiers.**

**De plus les caractéristiques principales des fichiers sont affichées permettant ainsi l'évaluation précise des fichiers écoutés.**

**Enfin, un bouton Copie, permet de dupliquer les fichiers intéressants.**

## La Fenêtre Principale :

La fenêtre principale de Clic'n'Wave se décompose en quatre parties.

- la barre de boutons
- la fenêtre d'affichage
- les boutons de commande
- la barre d'état

## La Barre de Bouton :

 $\frac{1}{2}$  $\sqrt{2}$            

La barre de bouton de Clic'n'Wave comportent huit boutons :

- **Le Bouton Quitter**
- **Le Bouton Répertoire**
- **Le Bouton Copie**
- **Le Bouton Page précédente**
- **Le Bouton Page suivante**
- **Le Bouton WAV**
- **Le Bouton MIDI**
- - **Le Bouton d'Aide**

Plus une zone d'affichage dans laquelle s'inscrit le nombre de fichiers trouvés dans le répertoire de recherche.

# **Ex** Le Bouton Quitter :

Comme son nom l'indique, ce bouton permet de quitter Clic'n'Wave !

#### n,       Le Bouton Répertoire **:**

Un clic sur le bouton 'Répertoire' fait apparaître une boîte de dialogue. Celleci permet la sélection de l'unité et du répertoire dans lequel va s'effectuer la recherche des fichiers MIDI ou WAV.

Après avoir effectué cette sélection par la méthode habituelle, la liste des fichiers du répertoire courant apparaît dans la boîte de liste.

Pour fermer la boîte de dialogue, vous pouvez :

- soit "cliqué" sur le bouton 'CANCEL'

- soit sélectionné un des fichiers de la boîte de liste puis ensuite cliqué sur le bouton 'OK'

- soit "double cliqué" sur un des fichiers de la boîte de liste

La première action est un abandon pur et simple. Vous retrouvez alors la fenêtre principale comme avant l'utilisation du bouton Répertoire.

Les deux dernières actions permettent la sélection du premier fichier qui va être assigné au premier bouton de la fenêtre principale. Ainsi, si vous sélectionné le dernier fichier de la boîte de liste, il n'y aura que celui-ci qui apparaîtra dans un bouton de la fenêtre principale.

Remarque: Dans la boîte de liste, les fichiers apparaissent dans l'ordre dans lequel il figure sur le disque physique et non triés d'une quelconque manière (alphabétique notamment...).

# **Ball Le Bouton Copie :**

Un clic sur le bouton 'Copie' fait apparaître une boîte de dialogue. Celle-ci permet la sélection de l'unité et du répertoire vers lequel va être copié le fichier courant.

Après avoir sélectionné cette destination et éventuellement changé le nom du fichier cible (le nom par défaut étant celui du fichier source), vous pouvez  :

- soit "cliqué" sur le bouton 'CANCEL' ce qui entraîne un abandon de la fonction Copie. Vous retrouvez alors la fenêtre principale.

- soit "cliqué" sur le bouton 'OK'.

Cette dernière action déclenche la copie du fichier courant vers le répertoire destination sélectionné.

Remarque: Pendant la copie, si le fichier courant était en cour d'écoute, il est automatiquement arrêté (ceci pour permettre son accès disque).

#### $|44|$ **E Les Boutons Page précédente et Page suivante :**

Si dans le répertoire sélectionné, il y a plus de trente fichiers, Clic'n'Wave vous donne alors accès à plusieurs pages de trente boutons. Pour passer de l'une à l'autre, il suffit d'utiliser les boutons 'Page précédente' et ' Page suivante '.

Remarque: Le nombre maximum de fichiers est de 999 soit 34 pages possibles.

**fichier courant** : fichier WAV ou MIDI (suivant la sélection) dont le nom et les caractéristiques sont affichés dans la fenêtre d'affichage.

## Le Bouton WAV :

Un clic sur le 'Bouton WAV' permet d'informer Clic'n'Wave que la sélection portera maintenant sur les fichiers d'extensions WAV. Le bouton reste enfoncé pour indiqué à l'utilisateur que l'option est courante. La boîte de dialogue Répertoire de recherche s'ouvre alors automatiquement.

Remarque: Au lancement du programme par double-clic sur l'icône Clic'n'Wave, le 'Bouton WAV' est sélectionné par défaut.

## Le Bouton MIDI :

Un clic sur le 'Bouton MIDI' permet d'informer Clic'n'Wave que la sélection portera maintenant sur les fichiers d'extensions MID. Le bouton reste enfoncé pour indiqué à l'utilisateur que l'option reste courante. La boîte de dialogue Répertoire de recherche s'ouvre alors automatiquement.

## Lancement du Programme :

Il y a deux façons principales de lancer Clic'n'Wave :

La première, la plus simple, est de "double-cliqué" sur son icône. Clic'n'Wave apparaît alors avec sa fenêtre principale vierge et l'option WAV est choisi par défaut.

Mais on peut également associer Clic'n'Wave aux fichiers WAV et MIDI . Un double-clic sur l'un des ces fichiers (à partir du Gestionnaire de Fichiers) provoquera :

- l'ouverture de Clic'n'Wave

- la sélection par défaut du format du fichier "double-cliqué" (MIDI ou WAV).

- l'écoute et l'affichage des caractéristiques de ce fichier dès le lancement du programme.

- la recherche automatique des autres fichiers du répertoire courant.

**associer :** Pour associer Clic'n'Wave aux fichiers d'extension MID et WAV, ouvrez le Gestionnaire de Fichiers. Sélectionné un fichier WAV (n'importe lequel, n'importe où...). Puis dans le menu Fichier, choisissez Associer. Une boîte de dialogue s'ouvre. Cliquez sur le bouton 'Parcourir', une autre boîte s'ouvre dans laquelle vous indiquerez le répertoire où se situe Clic'n'Wave. Puis fermez toutes les boîtes par 'OK'. Renouvelez l'opération après avoir sélectionné un fichier d'extension MID.

**bouton d'aide :** Il donne accès au fichier d'aide que vous lisez en ce moment !!!

## La Fenêtre d'affichage :

La fenêtre d'affichage contient :

- le nom du fichier courant, c'est à dire du dernier fichier écouté ou en écoute.

- les caractéristiques de ce fichier.
	- =>    s'il s'agit d'un fichier WAV
		- sa durée (en secondes)
		- sa taille (en octets sur le disque)
		- sa fréquence d'échantillonnage (en hz)
		- s'il a été échantillonné en 8 ou 16 bits
		- s'il est stéréo ou mono
	- =>    s'il s'agit d'un fichier MIDI
		- sa durée (en secondes)
		- sa taille (en octets sur le disque)
		- son tempo (en "beat" par seconde)

Elle contient également un bouton PAUSE

### Le Bouton Pause :

Comme son nom l'indique, ce bouton permet de faire une pause pendant l'écoute d'un fichier (qu'il soit MIDI ou WAV).

Après action sur ce bouton (donc quand l'écoute est en pause), le libellé du bouton change. En effet, le 'bouton Pause' devient 'bouton Reprise'.

Ce bouton permet alors la reprise de l'écoute du fichier...

Et après action sur celui-ci, il redevient évidemment 'bouton Pause'. Et ainsi de suite...

## Les Boutons de commande :

Les boutons de commande représentent la plus grande partie de la fenêtre principale. Au nombre de trente, après avoir sélectionné le Répertoire de recherche, ils sont automatiquement assignés aux trente premiers fichiers trouvés dans ce répertoire. Le nom de ces fichiers apparaît à l'intérieur de chaque bouton. Il suffit alors de cliquer sur l'un d'eux pour entendre le son correspondant.

S'il y a plus de trente fichiers, les boutons Page suivante et Page précedente permettent de découvrir trente nouveaux boutons et ainsi de suite... S'il y a moins de trente fichiers, les boutons inutilisés sont alors inhibés.

## La Barre d'état :

La barre d'état est divisée en deux partie:

La première partie a pour fonction d'indiquer le répertoire courant, c'est à dire le répertoire dans lequel a eu lieu la dernière recherche de fichiers. La seconde partie est un compteur de temps. Ce compteur indique la durée restante du fichier en écoute.

**durée restante :** pour calculer la durée restante, Clic'n'Wave utilise les "Timers Windows". Hélas ces Timers ne sont pas d'une grande précision. Ce qui rend le compteur temps purement indicatif. Pour des fichiers dont la durée est supérieure à la minute, le décalage peut atteindre plusieurs secondes...

J'en entends déjà certains dire que réclamer 30 balles pour un programme qui sait pas compter, c'est un peu fort ! Mais une version future devrait corriger ce petit problème...

## Clic'n'Wave version libre essai :

Clic'n'Wave est un programme en libre essai (shareware). Si ce programme vous plaît et si vous l'utilisez régulièrement, vous avez le devoir moral de payer la licence d'utilisation à son auteur (c.a.d. moi !!!). Vous pouvez par contre le copier et le distribuer à qui vous voulez... En fait, la licence est fixée à 30 francs. Malgré la somme dérisoire (même en période de crise, qu'est ce que 30 francs par rapport aux 20 000 investis dans un super Pentium 250 Mhz turbo...), il paraît qu'en France, très peu d'utilisateurs payent leur licence (et je suis bien placé pour le savoir...). En fait, si Clic'n'Wave v2.0 est un programme shareware (contrairement à la première version), ce n'est pas pour enrichir son auteur (toujours moi !!!), mais simplement pour savoir comment il est perçu par les utilisateurs... A bon entendeur salut...

Donc n'hésitez pas à envoyer vos licences mais aussi dons, remarques, conseils, idées, suggestions, insultes et calomnies à :

M. COCQUIERE Arnaud 91 rue du Mont-Cenis 75018 PARIS